# 学内インターネット調査の試み ー 文理融合リベラルアーツ教員調査実施報告ー

## 石田千晃 お茶の水女子大学 教育開発センター

## A pilot web survey using an internal web server - Report of survey for faculty on the "Liberal Arts in the 21st Century"

### Chiaki ISHIDA

Ochanomizu University Center for Research and Development of Education

The purpose of this paper is to show the way of conducting a web survey with "Plone" , which is one of the open source Content Management Systems. Reporting the procedure of implementation, it is expected to contribute to future web surveys in Ochanomizu University. The Web survey using Plone was applied to the survey on the "Liberal Arts in the 21st Century" . This survey was conducted by the Center for Research and Development of Education in Ochanomizu University. For the specific results of this survey, it will be recommended to see the formal report of this project. Regarding this paper, I would like to explain the detail of the development of a web survey. Through this survey, it was found that the CMS, in this case Plone, make a survey process simpler and more efficient.

keywords : Web survey, Content Management System, Plone

#### 概要

 2008 年から開始された「文理融合リベラルアーツ」 が始まり 3 年目の 2010 年、その意義と課題を確認し、 今後のプロジェクト推進に活かすため、担当教員向け のアンケート調査 (以下、LA調査と記す)を行った。 2008 年度から 2010 年度前期までの間に、開講され た科目は、合計 199 科目であったが、そのうち、直 近に実施した 1 科目について、教員の満足度、授業 達成度、改善点等を尋ねた。加えて、プロジェクト全 体の系列枠組みの設定方法や、系列内における科目の 抽出に関しても自由回答として意見を収集した。今回 は、学外アクセスが可能な調査専用のサーバーを大学 内に置き、調査を実施した初めてのケースである。そ のため、本報告は、ウェブ調査設計に関する基礎資料 とすべく、準備から設計に至るプロセスを詳述した い。調査結果に関しては、本報告書を参照されたい。

 ウェブ調査の実査スケジュールは「表 1」の通り である。ウェブ調査は回答がそのままデータとして 収集されるため、紙媒体で行ってきた「入力」工程 が省かれることが一番のメリットといえる。収集し

たローデータには多少の整形が必要となるが、基本 的には、締切後、即単純集計表のアウトプットが可 能である 1)。調査は、教育開発センター内に設置し たサーバーを使用した。サーバーに、オープンソー ス の CMS(Contents Management System) で あ る Plone2) をインストールし、さらに、調査用アドオン プロダクト 3)、Plone Survey 1.3.04) を実装した。

Table1 LA アンケート実査スケジュール

| 実査     | 9月27日 (月) ~10月3日 (日) |  |
|--------|----------------------|--|
| 督促     | 10月4日 (月) ~10月5日 (火) |  |
| 単純集計表  | 10月6日 (水)            |  |
| クロス集計表 | 10月8日 (金)            |  |

#### ウェブ調査 : 準備手順

 まず、調査対象者一人一人にログインのためのユー ザー名、パスワードを発行した 5)。人数が少ない場合 は、登録を手入力で行うが、今回は、「User InOut」 というアドオンプロダクトを使用し、データインポ ートを行った。このような手段を使うことで 1000 人

Copyright 2010. Ochanomizu University. All right reserved.

|              |          |                   | Đ                    |          |                 | r           |           |                           |        |                         |                          |
|--------------|----------|-------------------|----------------------|----------|-----------------|-------------|-----------|---------------------------|--------|-------------------------|--------------------------|
| username     | password | roles             | lemail               | fullname | <b>kocation</b> | description | home_page | wysiwyg_editor ext_editor |        | listed                  | groups                   |
| ishidachiaki | abcde    |                   | ishida.chiaki@o 石田千晃 |          |                 |             |           | Kupu                      |        | on                      | AuthenticatedUsers, kiso |
| nakajimayuri | fghij    |                   |                      | 中嶋ゆり     |                 |             |           | Kupu                      |        | <b>on</b>               | AuthenticatedUsers, kiso |
|              |          |                   |                      |          |                 |             |           | Kupu                      |        | $\overline{\mathbf{C}}$ | AuthenticatedUsers.kiso  |
|              |          |                   |                      |          |                 |             |           | Kupu                      |        | on                      | AuthenticatedUsers, kiso |
|              |          |                   |                      |          |                 |             |           | Kupu                      |        | <b>on</b>               | AuthenticatedUsers, kiso |
|              |          | <b>@マークがついていれ</b> |                      |          |                 |             |           | Kupu                      | 関覧制限をつ | <b>on</b>               | AuthenticatedUsers, kiso |
|              |          |                   |                      | 通常は仮名で   |                 |             |           | Kupu                      |        | on                      | AuthenticatedUsers.kiso  |
|              |          | ば、本当のアドレスで        |                      | 登録する。    |                 |             |           | Kupu                      | けるための  | <b>on</b>               | AuthenticatedUsers, kiso |
|              |          | はなくても登録可能。        |                      |          |                 |             |           | Kupu                      | グループ分け | on                      | AuthenticatedUsers, kiso |
|              |          |                   |                      |          |                 |             |           | Kupu                      |        | on                      | AuthenticatedUsers, kiso |
|              |          |                   |                      |          |                 |             |           | Kupu                      |        | <b>on</b>               | AuthenticatedUsers, kiso |
|              |          |                   |                      |          |                 |             |           | Kupu                      |        | <b>on</b>               | AuthenticatedUsers, kiso |
|              |          |                   |                      |          |                 |             |           | Kupu                      |        | on                      | AuthenticatedUsers, kiso |
|              |          |                   |                      |          |                 |             |           | Kupu                      |        | on                      | AuthenticatedUsers, kiso |
|              |          |                   |                      |          |                 |             |           | Kupu                      |        | on                      | AuthenticatedUsers, kiso |

Figure1 User InOut 用データ

以上の大量サンプル調査にも対応できる。手順は以 下の通りである。まず、1「User InOut」のプロダク ト仕様に合わせて、対象者 82 名のアカウントを表計 算ソフトにて作成する (Figure1)。その際に、ログイ ン用のユーザー名 (Figure1:username) とパスワード (Figure1:password) を生成し、各レコードにデータ を入れた 6)。完成ファイルは、csv 形式のテキストデ ータとして保存する。その際に、文字コードを「UTF-8」に設定する必要があるため、Microsoft の Excel を 使用するよりも、マッキントッシュ製の Numbers を 使用する方が作業がスムーズである。

 インポート用のデータ完成後、2「User InOut」 (figure2) を使い、Plone に対象者を登録する。イン ポートの手順は、メールにファイルを添付する要領 と同様で、ファイルを選択し、「import」ボタンをク リックすれば完了する。

 3 インポート後、Plone に登録されたことを確認す るには、「サイト設定」より「ユーザーとグループ」 を参照することで確認できる (Figure3)。 調査対象者 は、上記のプロセスで発行したユーザー名、パスワ ードを使用してログインをしなければ、調査サイト にアクセスし回答することができない。 ユーザー名 とパスワードの通知はメールで行った 7。 ウェブ調 査は、一端 URL が公開され、ログインのための情報 が流れてしまったら、後戻りすることができない。原 則、セキュリティと匿名性を重視するため、個人情報 と回答内容がマッチングできないようになっているた め、郵送調査等とは異なり、後追いすることがほぼ不 可能である。そのため、ユーザー名、パスワードの発 行と通知作業は慎重に行う必要がある。Figure3 にお ける「ロール」は、サイトにおいてどういった権限を 持っているかを設定するためのものである。「ロール」 を管理者側で設定し、グループごとにアンケートの見 え方を規定することもできる。

#### ウェブ調査の設計

 次に、ウェブ調査の設計について説明を行いたい。 URL にアクセスし、ユーザー名、パスワードを入力 後ログインすると、調査トップページが表示される (Figure4)。トップページには、対象となる授業、締 切日時、回答方法のお願いといった調査協力にあたっ ての基礎情報が掲載されている。回答前に調査の全体 像を把握してもらい、ウェブ調査のデータ保存形式を 理解してもらうことで、対象者が安心して協力できる ようインストラクションの文面には工夫を施した。ま

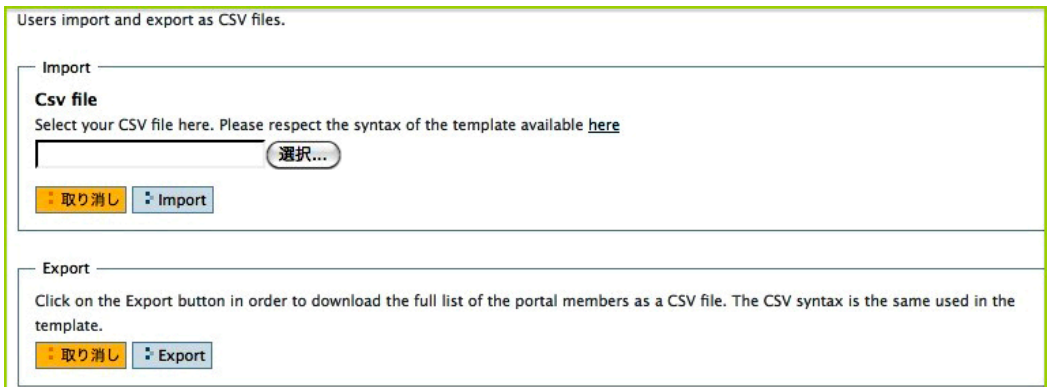

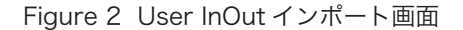

|                                                                                                    | ユーザー                                                            | グループ<br>設定             |                                                                        |             |                |                  |        |                |        |            |             |           |          |
|----------------------------------------------------------------------------------------------------|-----------------------------------------------------------------|------------------------|------------------------------------------------------------------------|-------------|----------------|------------------|--------|----------------|--------|------------|-------------|-----------|----------|
| サイト設定                                                                                                    |                                                                 |                        |                                                                        |             |                |                  |        |                |        |            |             |           |          |
| Ploneコンフィグレー<br>ション                                                                                                    | ユーザ概要                                                           |                        |                                                                        |             |                |                  |        |                |        |            |             |           |          |
| B HTMLフィルタリング                                                                                                    | ▲ サイト設定に上がる<br>特定ユーザの詳細を見たり変えたりするには、そのユーザの名前をクリックします。そのユーザにメールを |                        |                                                                        |             |                |                  |        |                |        |            |             |           |          |
| Visual editor                                                                                                    | 送るには封筒アイコンをクリックします。メールアドレスを編集したりユーザを追加/削除することもできま               |                        |                                                                        |             |                |                  |        |                |        |            |             |           |          |
| す。<br>Zope管理インタ<br>フェース(ZMI)<br>注意: ここでリストされるロールはユーザに直接的に適用されています。グループ所属資格のためにユーザが<br>持つかもしれない追加的なロールを反映しません。<br>品 アドオンプロダクト |                                                                 |                        |                                                                        |             |                |                  |        |                |        |            |             |           |          |
| 新しいユーザを追加<br>◎ エラーログ                                                                                                    |                                                                 |                        |                                                                        |             |                |                  |        |                |        |            |             |           |          |
| 図 カレンダー                                                                                                    |                                                                 | ユーザ検索:                 |                                                                        |             |                |                  |        | Q検索 Q すべて見せる   |        |            |             |           |          |
| 偽 コレクション                                                                                                    |                                                                 |                        | ロール<br>パス<br>$2 -$<br>ワード<br>$\overline{\mathbf{x}}$<br>$\overline{L}$ |             |                |                  |        |                |        |            |             |           |          |
| d コンテンツルール                                                                                                    | ユーザ名                                                            | メールアドレス                | 提<br>供<br>者                                                            | ш<br>集<br>者 | <b>Faculty</b> | メン<br>$\sqrt{5}$ | 読<br>者 | $z_{2}$ -<br>者 |        | kiso   ovo | $# -$<br>ジャ | をり<br>セット | ザを<br>削除 |
| <b>@サイト</b><br>A セキュリティ                                                                                                    | & ishidachiaki<br>(石田千晃)                                        | Œ<br>ishida@ocha.ac.jr | Θ                                                                      | Ω           | ⊟              | π                | Θ      | ⊟              | Θ      | ⊟          | ⊟           | ⊟         | ℮        |
| 日 タイプ                                                                                                    | 鱼<br>nakajimayuri<br>(中島ゆり)                                     | E.<br>nakajima@ocha.a  | O                                                                      | о           | $\Box$         | Ξ                | $\Box$ | $\Box$         | $\Box$ | $\Box$     | $\Box$      | $\Box$    | $\Box$   |
| 高テーマ                                                                                                    |                                                                 |                        |                                                                        |             |                |                  |        |                |        |            |             |           |          |
| ■ ナビゲーション                                                                                                    | を変更を適用                                                          |                        |                                                                        |             |                |                  |        |                |        |            |             |           |          |
| ノマークアップ                                                                                                    |                                                                 |                        |                                                                        |             |                |                  |        |                |        |            |             |           |          |
| ナメンテナンス                                                                                                    |                                                                 |                        |                                                                        |             |                |                  |        |                |        |            |             |           |          |
| ■メール                                                                                                    |                                                                 |                        |                                                                        |             |                |                  |        |                |        |            |             |           |          |
| ※ ユーザとグループ                                                                                                    |                                                                 |                        |                                                                        |             |                |                  |        |                |        |            |             |           |          |

Figure 3 ユーザー登録の確認画面

た、今回は行わなかったが、調査締切後は、アクセス しても調査内容が表示されないようにタイマーを設置 することもできる。

 次に実際にアンケートを作成する手順を説明する。 Plone では、サイトにコンテンツ (様々なデータ)を 追加する際、必ず「アイテムを追加」(Figure5) から 行う。デフォルトでは、「イベント」「イメージ」「コ レクション」「ニュース記事」「ファイル」「フォルダ」 「ページ」「リンク」というアイテムが追加できるよう になっているが、様々なアドオンプロダクトがあり、 それをインストールすることによってアイテム機能の 拡張ができる。アンケートツールもそのひとつであ る。アンケート追加ボタンをクリックするとアンケー トのタイトルや基本設定を入力する画面が出てくる。 ここで、アンケートタイトルや、終了後に移動する URL、匿名回答の許可、アンケート通知用メールの

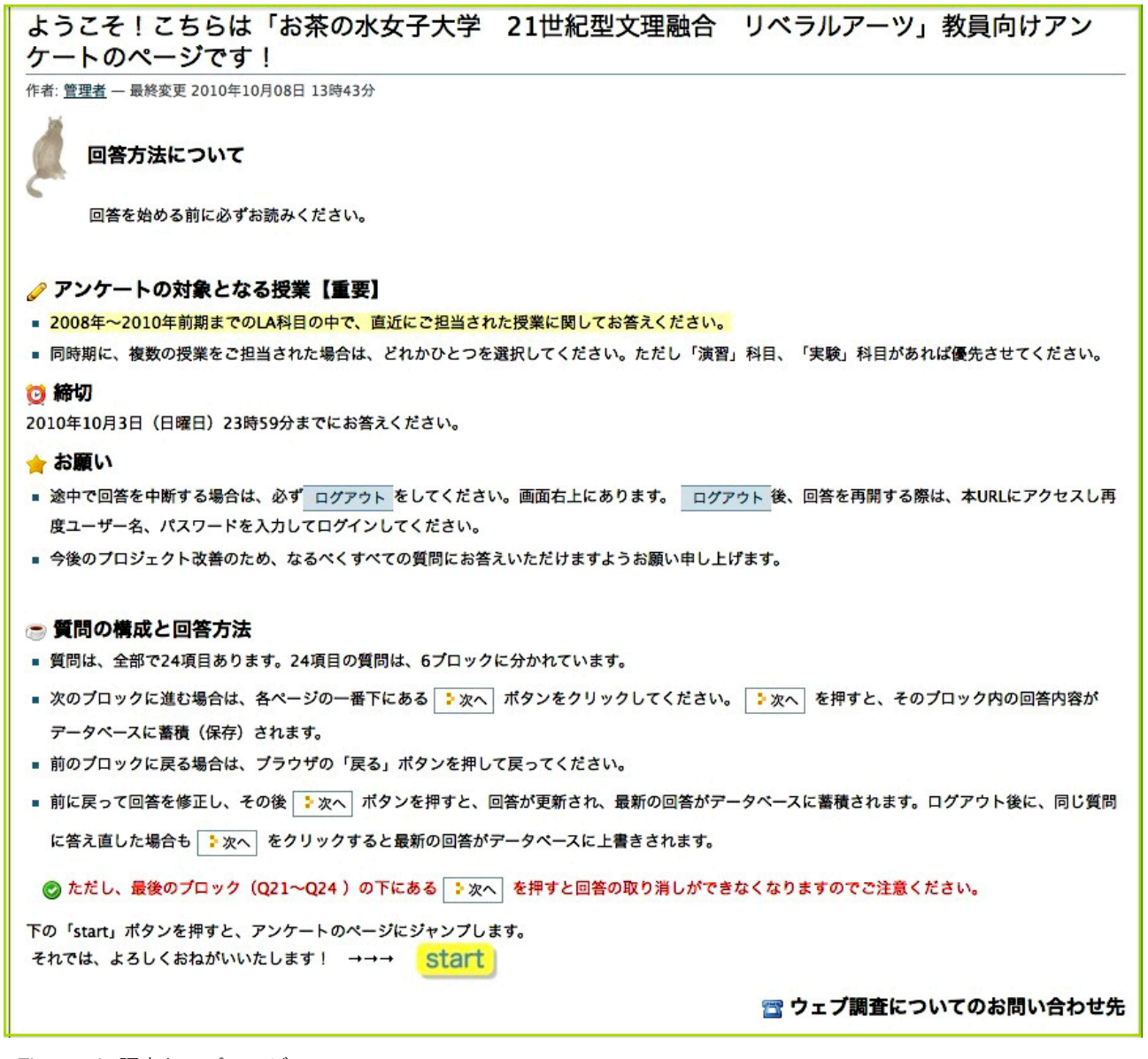

Figure 4 調査トップページ

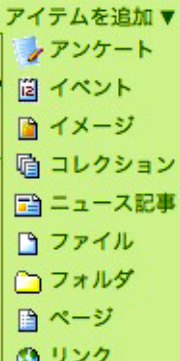

Figure 5 アンケート追加画面

アンケート を追加 You can add questions to surveys テフォルト■ Introduction 分類 日付 所有権 設定 ショートネーム 空白や下線を含んだり大文字小文字を混在させてはいけません。ショートネームはアイテムのURLの一部。

タイトル

アンケートについての説明

このアンケートについての簡単な説明を追加します。

「回答ありがとう」メッセージの内容 これは、ユーザが回答を終えたときに表示されるメッセージです。

ご回答いただきありがとうございました。

保存時のメッセージ

これは、アンケートを回答し終える前に途中経過を保存したときに表示されるメッセージです。 ここまでの内容を保存しました。あとで忘れずに残りの回答を済ませてください。

終了後に移動する URL

回答者が回答を終えた後で、この URL に移動します。"http://site.to.go.to/page" あるいはこの Plone るなら "route/to/page" 形式になります。

Confidential

□ 匿名での回答の許可

#### □ 保存機能の許可

ログインしたユーザは、途中までの回答内容を保存できるようにします。

Prevent respondents usernames from appearing in results

アンケートの通知用メールアドレス 回答を終えた際の通知メールのアドレスを入力します。

アンケートの通知方式 通知メールを受け取る方法を選択します。 ○メールを送信しない ○回答があるたびにメールを送信する

Figure 6 アンケートの初期設定

設定などを行う (Figure6)。

 初期設定後、新たに生成されたアンケートサイトか ら、調査票の質問項目を追加していく (Figure7)。質 問の種類によって追加するアイテムタイプが異なり、 単一の選択質問 (シングル、マルチ)の場合は、「択 一式の質問」を、記述式の自由回答場合は、「自由回 答形式の質問」をクリックする。「サブアンケート」 は調査全体をブロック化したり、スクリーニングで特 定の回答をした対象者のみを次のブロックへ進ませ るために使うアイテムである。LA 調査では、スクリ ーニング用ではなく、調査票の一連の流れを大きく

> 6 つのブロックにわけ、見やすくするために 「Sub Survey」を利用した 8)。「Survey Date Question」では日付形式の質問を作成できる が、LA 調査では使用しなかった。「マトリッ クス形式の質問」は、5 段階評価などの尺度質 問を作成するときに使用する。本報告では、「択 一式の質問」、「マトリックス形式の質問」、「自 由回答形式の質問」の追加方法について若干 の説明を行いたい。

> 「択一式の質問」は、フォーム (Figure8) に 必要項目を入力し、保存する。赤い■印がつい ている項目は必ず入力が必要な項目で、通常 タイトルには、質問番号と質問文を入力する。 説明は質問に補足がある場合に文章を入力す る。この部分に入れた文字は、薄いグレーで 表示される。「Likert Options」はデフォルト で設定された選択肢を使うか、それ以外の選 択肢を使うかを選ぶ箇所である。デフォルト 以外の選択肢を使う場合は、下の「回答オプ ション」に1行ずつ選択肢を入力する。必須 回答の設定は、「Null Value」を用いる。この 欄を空欄にすると、設定した質問は、必須回 答となり、無回答で次の質問に進めなくなる。 「入力の形式」は、シングルアンサー、マルチ アンサーといった回答の形式を選べると同時 に、プルダウン形式の選択ボックス形式の質 問も作成することができる。シングルアンサ ーを設定する場合は、「ラジオボタン」にマル チアンサーを設定する場合は「チェックボッ クス」を選ぶ。ラジオボタンで選択肢を設定 する場合は、無回答の扱いに留意する必要が ある。すなわち、一度回答を選ぶと Null 値に もどせない ( ボタンを Off にできない ) ため無 回答も選択肢として重視する場合は、ラジオ

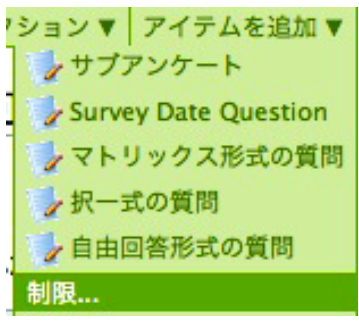

Figure 7 アンケート追加ボタン

## 択一式の質問 を追加 A question with select vocab within a survey. デフォルト :

ショートネーム

空白や下線を含んだり大文字小文字を混在させてはいけません。ショートネームはアイテムの

タイトル

 $|01$ 

説明

この設問に関する説明文を追加します。

#### **Likert Options**

Select a Likert scale to use for options, or use the box below.

√ Use the options below ("Very Good", "Good", "OK Only", "Poor", "Very Poor") ("Very Useful", "Useful", "Quite Useful", "A little Useful", "Not Useful") ("Agree Strongly", "Agree", "Neutral", "Disagree", "Disagree Strongly")

回答オプション

回答として使用する選択肢を入力します。各選択肢は Enter キーで区切ります。

はい

いいえ

#### **Null Value**

Leave this blank to make the question required, or enter a value for no response, eg N field, enter some random text, which will not appear in the survey, to make this quest

#### 入力の形式

この設問で使用する入力形式を選択します。

**J ラジオボタン** 選択ボックス 複数選択ボックス チェックボックス

**MTI WAJMU** 

Figure 8 択一式質問の追加画面

ボタンの一選択肢として設けるべきである。

 以下は実際に使用した調査画面の一部である。 (Figure8)。Q1 は、シングルアンサーのラジオボタン 形式質問項目、Q7 は、マルチアンサーとして設定し た質問項目である。Q10 は、シングルアンサーのマ トリックス形式質問項目、Q13 は、マトリックス形 式かつプルダウン形式 (クリックすると下に回答項目 が表示される ) で設定した質問項目である。Q24 は、 自由回答形式の質問で、最大入力文字数の設定ができ

る。

 自由回答には、数値、メールアドレス、 郵便番号といった特定の回答をチェック する機能もある。チェック条件にあわな い回答をすると次のブロックに進むとき や回答を終了するときにエラーメッセー ジが表示される。しかし、エラーメッセ ージが表示されると回答を完了せず途中 でやめてしまう確率も高くなる。

#### ウェブ調査の結果

 対象者は、1 度回答した自分の回答内 容を確認することはできるが、提出後に 回答内容を変更したり、取り消したり することはできない。 ウェブ調査での 回答結果は、Plone のサイト管理者であ れば、随時確認することができる。「結 果」ボタン (Figure10) をクリックする と、結果のダウンロードサイトへ移動す る (Figure11)。

 主な結果データ取得方法は、グラフ 形式の表示「View survey result in a barchart」、CSV 形式のデータダウンロ ード、html 形式のデータダウンロード の 3 つである。「View survey result in a barchart」ボタンをクリックすると、 単純集計表が表示される (Figure12)。単 純集計表には、項目ごとの回答者数と % が表示されている。単純集計表は、途中 経過を確認するのみの用途であれば、有 用だが、以下の要因で、そのまま印刷物 として使用するのはためらわれる。まず、 第1に、有回答で母数が絞られているこ と、第 2 に、印刷用のページ区切りが無

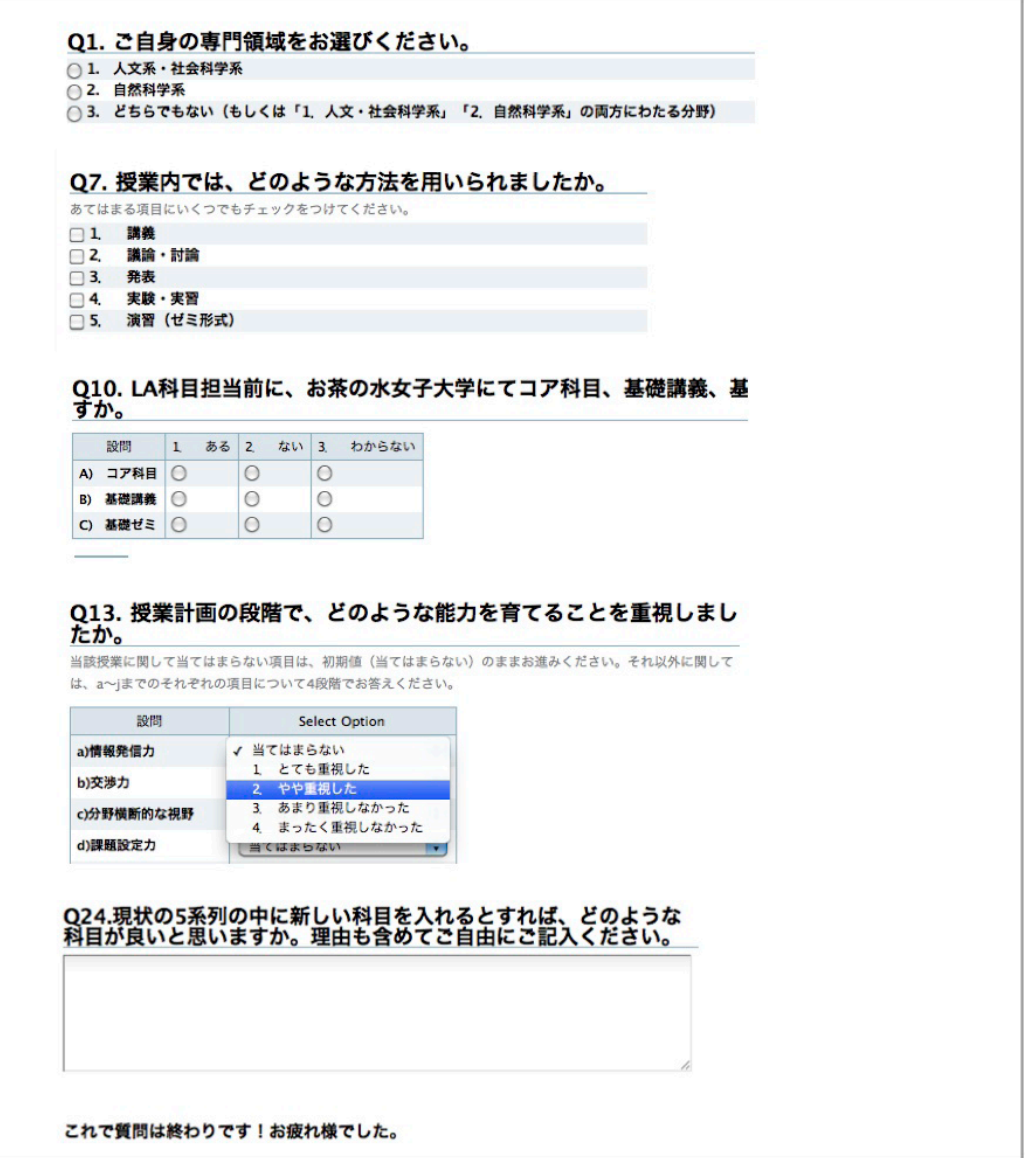

Figure 9 LA 調査質問画面

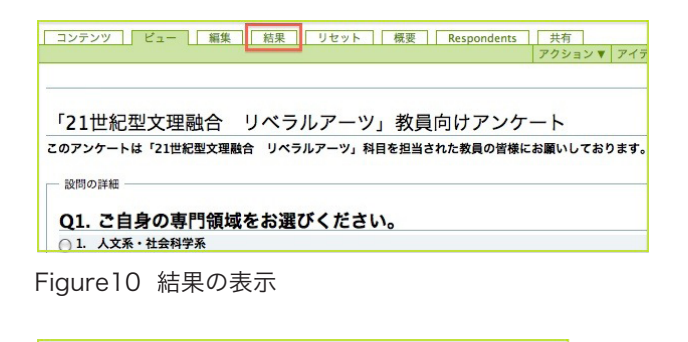

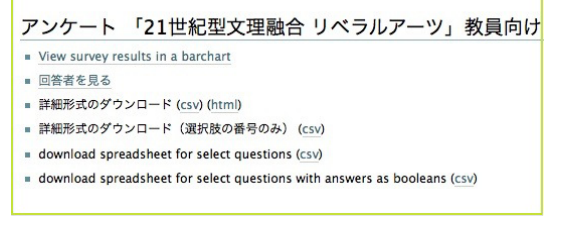

Figure 11 結果のダウンロードサイト

いため、そのままハンドアウトとしては使えないこ と、第 3 に、すべての質問が縦棒グラフで表示され るため、シングルアンサー、マルチアンサーを表す適 切な図表を用いているとは言えないこと、の 3 点で ある。

「回答者を見る」では、各ユーザーの調査開始時間

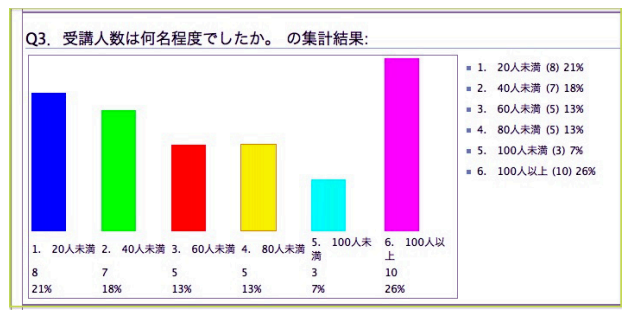

Figure12 View survey result in a barchart

| User Id | <b>IP Address</b> | Start                         | End                           |
|---------|-------------------|-------------------------------|-------------------------------|
|         | 192.168.100.100   | 2010/09/28 18:10:51.519 GMT+9 | 2010/09/28 18:24:29.038 GMT+9 |
|         | 192.168.100.100   | 2010/09/27 14:11:32.989 GMT+9 |                               |
|         | 192.168.100.100   | 2010/09/27 20:21:11.931 GMT+9 | 2010/09/27 20:55:13.556 GMT+9 |
|         | 192.168.100.100   | 2010/09/27 14:00:09.747 GMT+9 | 2010/09/27 14:10:45.392 GMT+9 |
|         | 192.168.100.100   | 2010/09/28 23:59:20.104 GMT+9 |                               |
|         | 192.168.100.100   | 2010/09/27 14:12:31.247 GMT+9 | 2010/09/27 14:37:50.049 GMT+9 |
|         | 192.168.100.100   | 2010/09/27 14:35:34.976 GMT+9 | 2010/09/27 15:22:30.540 GMT+9 |
|         | 192.168.100.100   | 2010/09/27 11:26:50.596 GMT+9 | 2010/09/27 11:39:26.465 GMT+9 |
|         | 192.168.100.100   | 2010/09/27 16:44:49.899 GMT+9 | 2010/09/27 17:09:34.631 GMT+9 |
|         | 192.168.100.100   | 2010/09/27 22:34:43.258 GMT+9 |                               |
|         | 192.168.100.100   | 2010/09/30 09:45:08.881 GMT+9 | 2010/09/30 10:08:56.509 GMT+9 |
|         | 192.168.100.100   | 2010/09/27 11:37:42.269 GMT+9 | 2010/09/27 11:51:01.562 GMT+9 |

Figure13 「回答者を見る」画面

と終了時間がわかる (Figure13)、おおよそ調査にど れくらいの時間を要したのかを確認できる。End 列 が空欄の場合は、調査を終了していないということを 表している。

 調査結果データは、ローカルコンピュータにダウン ロードすることができる (Figure14)。数値データに はなっておらず、アンケートの作成時に設定した日本 語の選択肢がそのままデータとしてダウンロードさ れる。SPSS 等で集計する場合には、数値に置換する 等、ローデータの加工が必要となる。マルチアンサー 形式の質問にも整形が必要である。マルチアンサー形 式の質問は回答が1つのセルにカンマ区切りで詰め られてしまうため、1 セルに On-Off 形式に分割する プログラムを組んでおく必要がある。

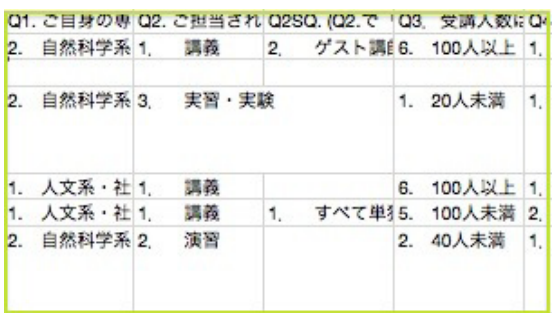

Figure14 ダウンロードされた csv データの一部 ( マ ッキントッシュの表計算ソフト、Numbers で閲覧 )

#### 成果と課題

 今回の調査の成果は、学内、学外に限らず接続可能 な調査用サーバーを設置したことにより対象者が自 宅からでも調査協力ができる環境を整えたことにあ る。 紙で行うと紛失したり、紛失後の対応に時間と 場所を要する。 また、外注委託をせずに調査を実施 したことで、コストが大幅に削減された。ウェブ上 で回答を終了した時点で入力が完了することになるた め、労働時間の削減もできた。さらに、対象者データ を外注業者に譲渡する必要がないこともコンプライア ンス上の大きなメリットである。しかし、改善点もあ る。まず、一部の対象者には、大学内の教育開発セン ターが行う調査であったことから、統合認証のユーザ ー名、パスワードと同一のログイン情報を使うもので あるとの誤認を招いてしまった。次に、今回の調査は 対象者数が 100 人未満と少なかったことや、教員対 象の初ウェブ調査ということなどパイロット的な要素 があったため、回収率が高くなったが、今後、大人数 の調査を大学内で行う場合は、対象者が調査を認識す るだけではなく、コンピュータの前に座り、実際にア クセスし、かつ回答を完了してくれるような仕掛け作 りが必要と言えるだろう。

注

- 1) ただし、有効回答で母数が絞られた状態で集計されて いるので、% スコアは再計算が必要。
- 2) Plone のバージョンは、3.3.5 を使用。Plone はオー プンソース ( 無料 ) で提供されている CMS(Content Management System) の 1 つ で、2001 年 に Alexander Limi らによって開発された。使い方が簡 単で、 組織の情報公開や離れた所にいる人々の共同作 業等、様々な用途に適している。 ウェブページ、画像、 ファイル、動画、音声といった様々なコンテンツを管 理、高度なワークフロー、サイト内の全文検索機能も 充実しており、優れたセキュリティ技術を備えてい る。Plone は、大きな組織で地理的に離れた場所にい る人たちが共同作業をするようなチームワークでの作 業を強く意識して設計されている。参照 URL:http:// plone.jp/about/plone(2011 年 1 月 28 日閲覧 )
- 3) アドオンプロダクトとは、Plone をより便利に使うた めに機能を拡張する手段であり、900 種類以上存在す る。
- 4) 最新バージョンは、1.4.0。(2011 年 2 月 13 日時点 )
- 5) 匿名性を確保するため、個人名と回答内容がひも付か ないよう設計した。
- 6) 入力するのではなく、別ファイルにてユーザー名、パ スワードは自動生成し、「User InOut」用ファイルに コピーペーストを行う。今回の調査では、username は、 名前をローマ字化し、パスワードは、アルファベット と数値をランダムに組み合わせて自動生成した。
- 7) Microsoft Wordに搭載されている、「差し込みメール」 機能を使用した。メーラーは Outlook を使用し、送信 の形式を HTML に設定すれば、複数対象者に一気に

送信できる。ただし、回線トラフィックの制限がある ため、一度時に送信できるのは、最大 100 件程度であ ると思われる。

8) 調査全体におけるストーリー性を重視して対象者が考 えを整理しやすくする工夫も重要である。また、ウェ ブデザインのユーサビリティとして、1 スクロール以 内に画面を納めることが推奨されている。

2011 年 2 月 13 日 受稿